# SSac | blueprism

### Blue Prism Mainframe Guide Rocket BlueZone

Document Revision 1.0

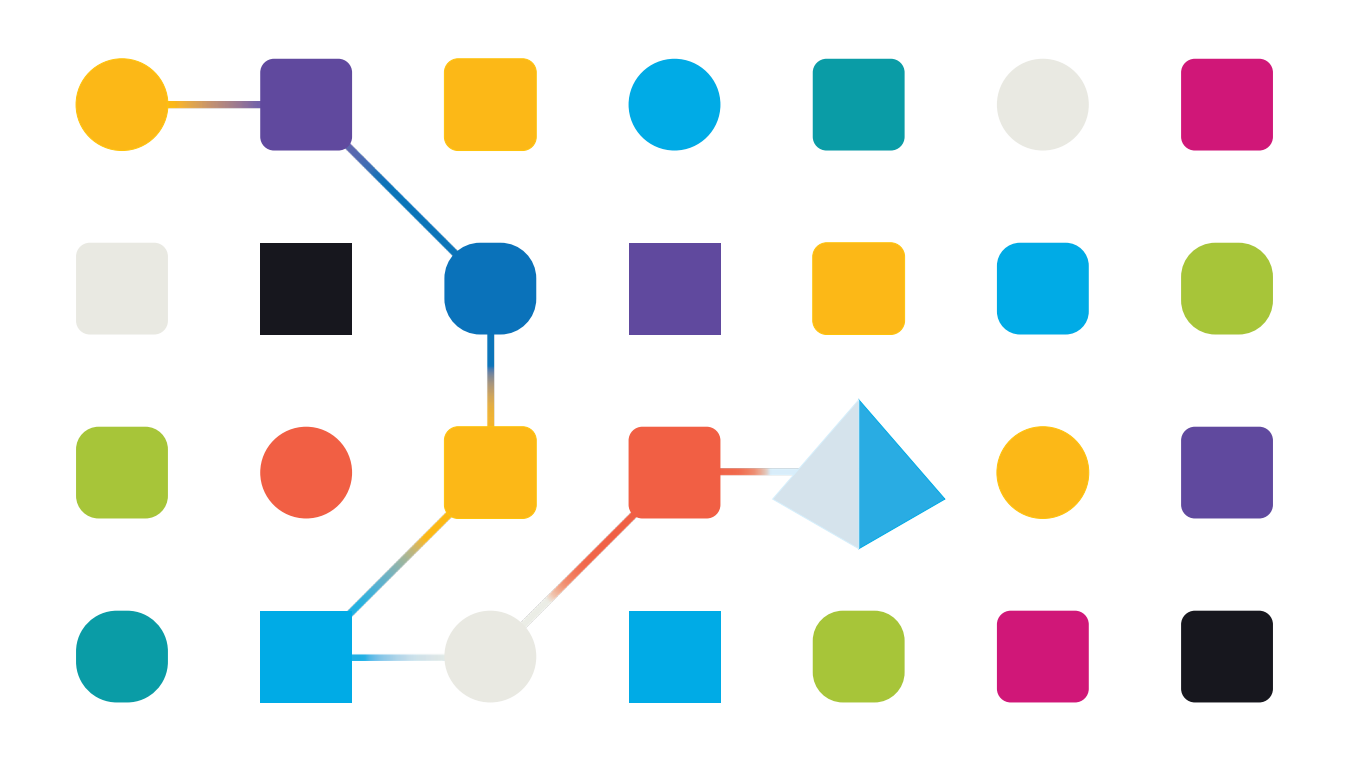

### Trademarks and copyright

The information contained in this document is the proprietary and confidential information of Blue Prism Limited and should not be disclosed to a third party without the written consent of an authorised Blue Prism representative. No part of this document may be reproduced or transmitted in any form or by any means, electronic or mechanical, including photocopying without the written permission of Blue Prism Limited.

#### **© Blue Prism Limited, 2001 – 2022**

© "Blue Prism", the "Blue Prism" logo and Prism device are either trademarks or registered trademarks of Blue Prism Limited and its affiliates. All Rights Reserved.

All trademarks are hereby acknowledged and are used to the benefit of their respective owners. Blue Prism is not responsible for the content of external websites referenced by this document.

Blue Prism Limited, 2 Cinnamon Park, Crab Lane, Warrington, WA2 0XP, United Kingdom Registered in England: Reg. No. 4260035. Tel: +44 370 879 3000. Web: www.blueprism.com

# SS<sup>&</sup>C | blueprism

### **How to configure Rocket BlueZone Mainframe Emulator**

### Pre-requisites

The following versions are not specific requirements, but rather recommendations based on versions which are known to work together:

- Blue Prism v5.0.12 or above
- Rocket BlueZone emulator software v6.2 and above (last tested version 7.1 (64bit))

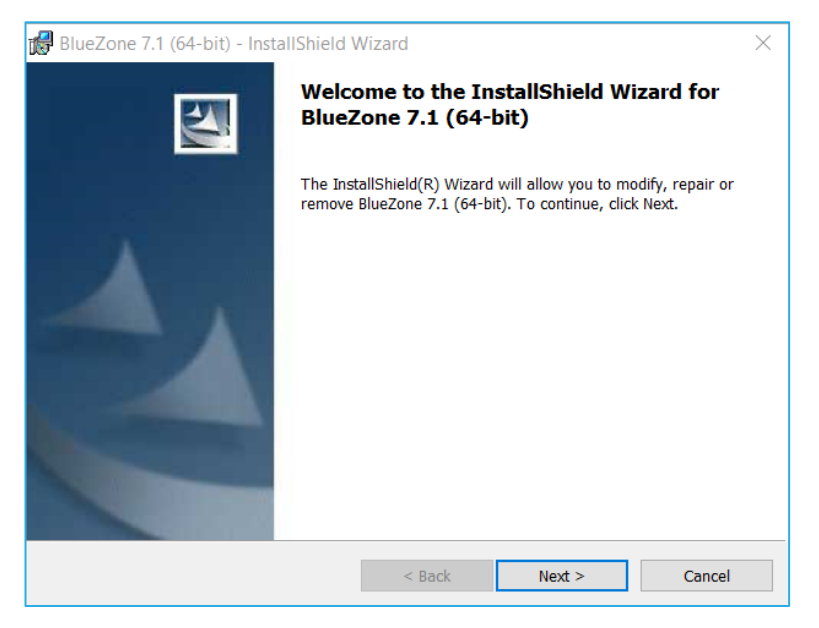

*Last tested version combination was Blue Prism v6.6.0 and BlueZone 7.1.*

# SS<sup>&</sup>C | blueprism

### BlueZone Installation

The software and its associated activation file will be available from a link in the e-mail sent after registering for the trial software.

The following is an example of the e-mail with download links send by BlueZone:

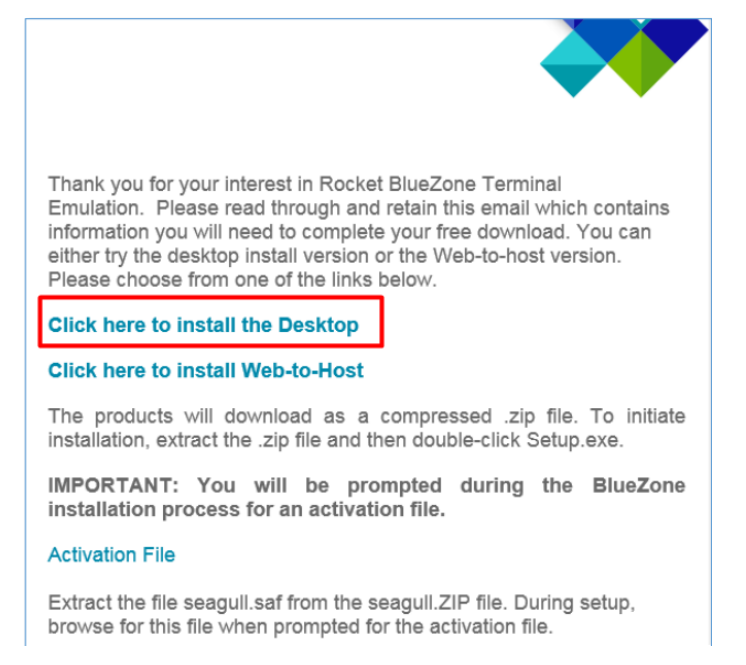

#### Perform the following steps:

1. Download and extract the Desktop software ('BlueZoneDesktop.zip').

#### 2. Run the 'setup.exe' file.

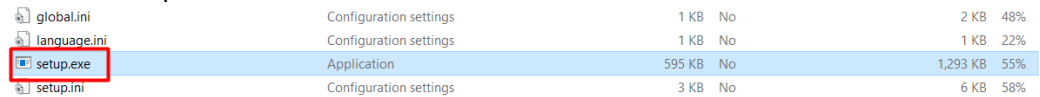

#### 3. Set the Working Directory

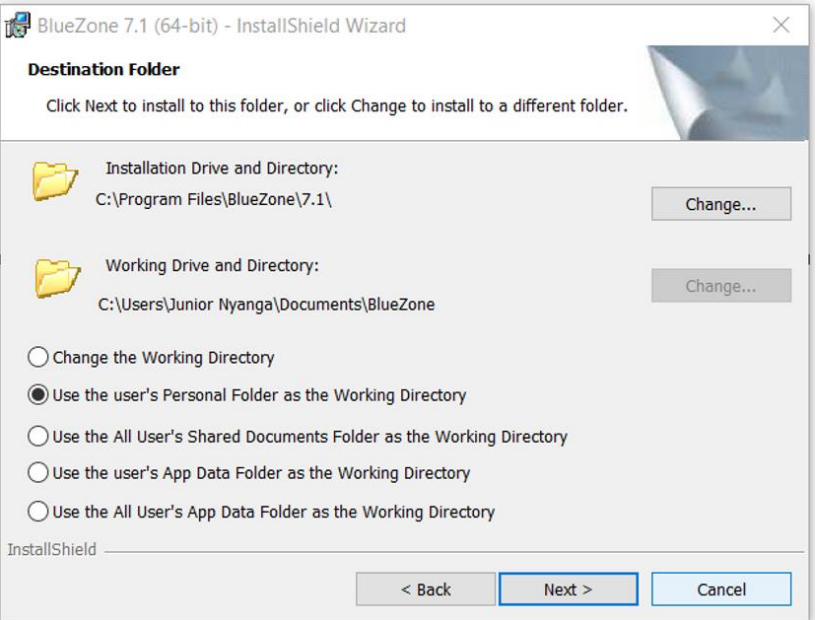

The selection of which working directory the software should use will have an impact on the product, because for some selections such as the AppData folder might have write access restrictions

#### **Commercial in Confidence**

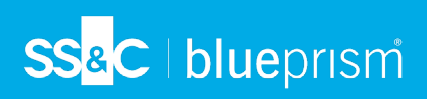

#### 4. Ensure that the **HLLAPI** option is selected for installation.

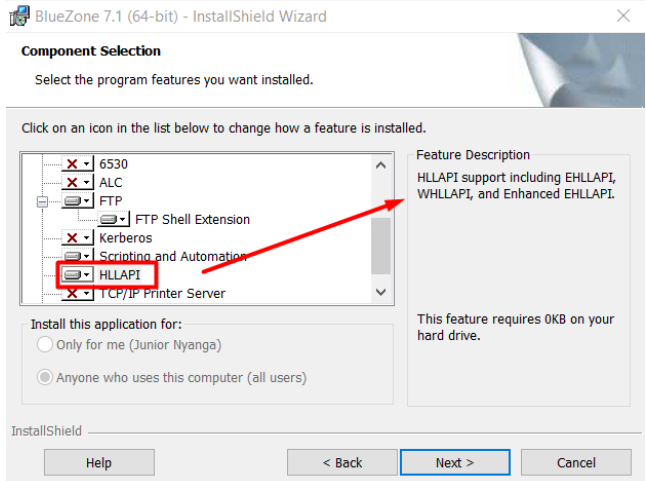

*Tip: If you are using version 6.2 or earlier of BlueZone, you might need to locate the "seagull.saf" activation file. You can skip this step if you are on version 7.1 or above of Rocket BlueZone.*

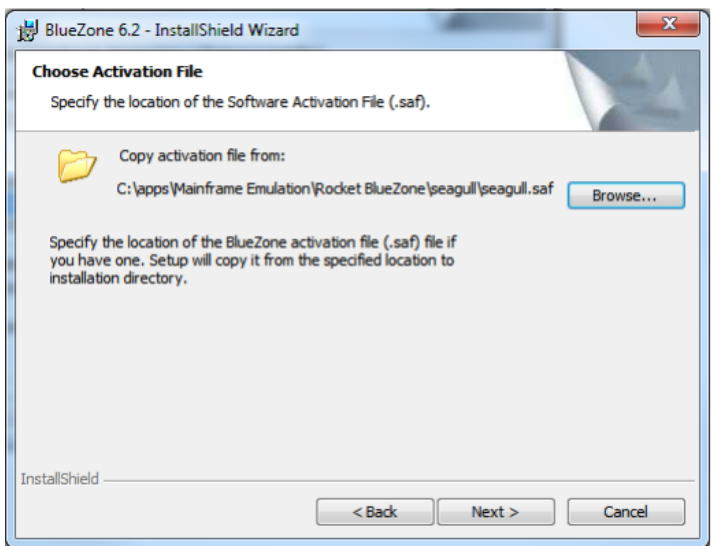

5. Launch BlueZone.

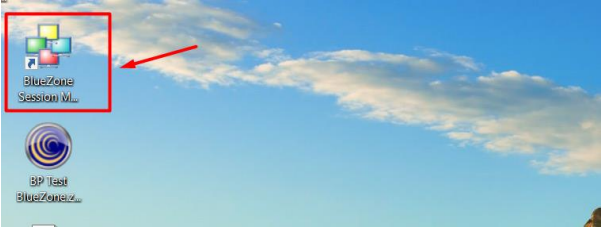

### BlueZone Configuration

1. Once the application has been launched, click on **Session > New Mainframe Display**.

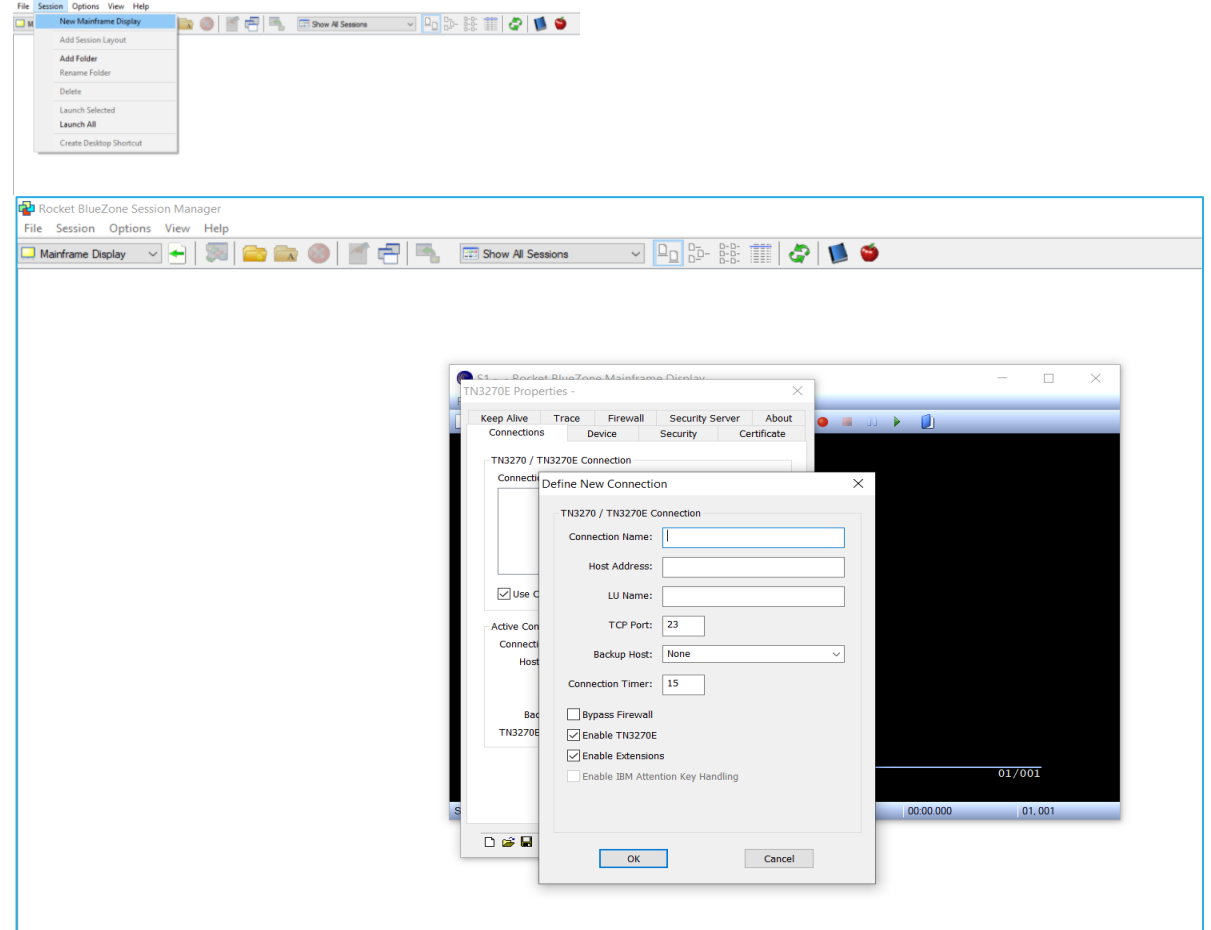

- 2. In the 'Define New Connection' screen, set as follows:
	- o Connection name: **localhost**
	- o Host Address: **127.0.0.1**
	- o LU Name: **(Not required)**
	- o TCP Port: **3270**

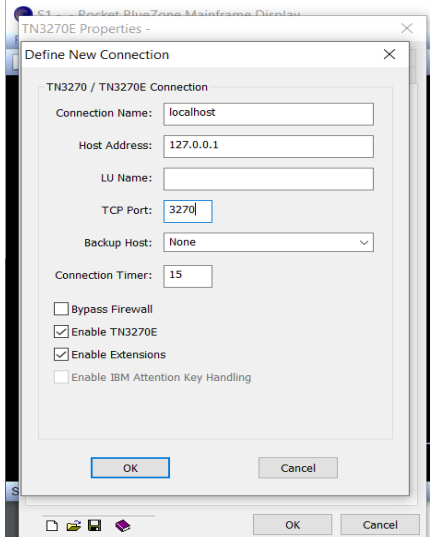

#### 3. Click **OK** and **Apply.**

4. Run your mainframe session and connect to it:

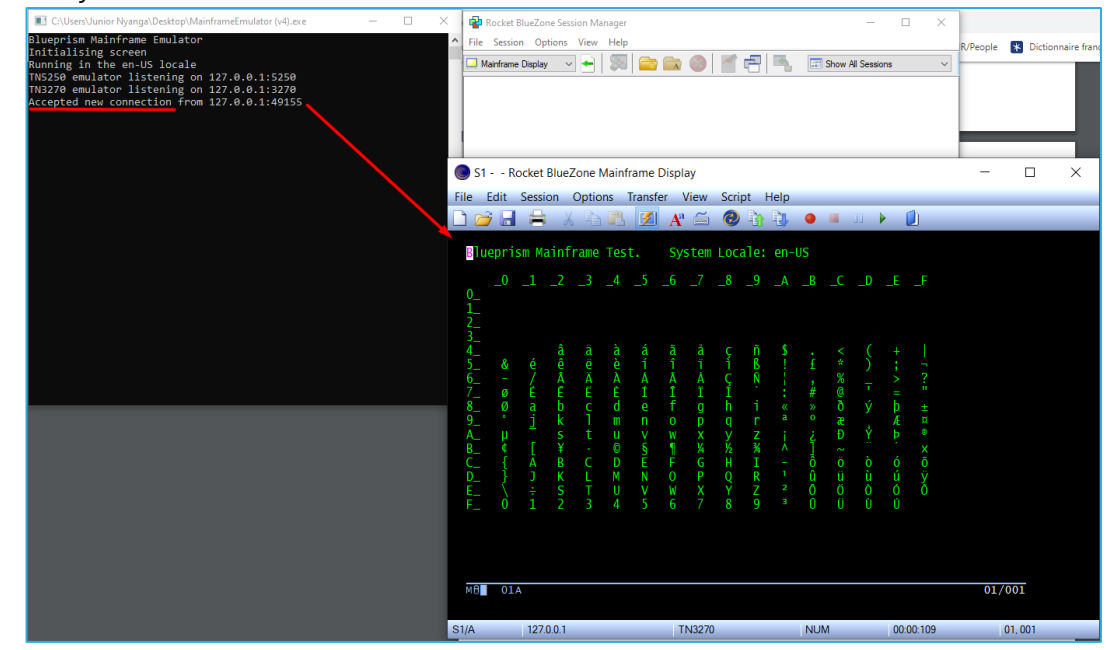

Leave the emulator screen open and connected.

If it disconnects, set the option in the session configuration to Auto Connect and Auto Reconnect

### Blue Prism Configuration

1. In the Application Modeller wizard, set Application Modeller to use **Generic HLLAPI**.

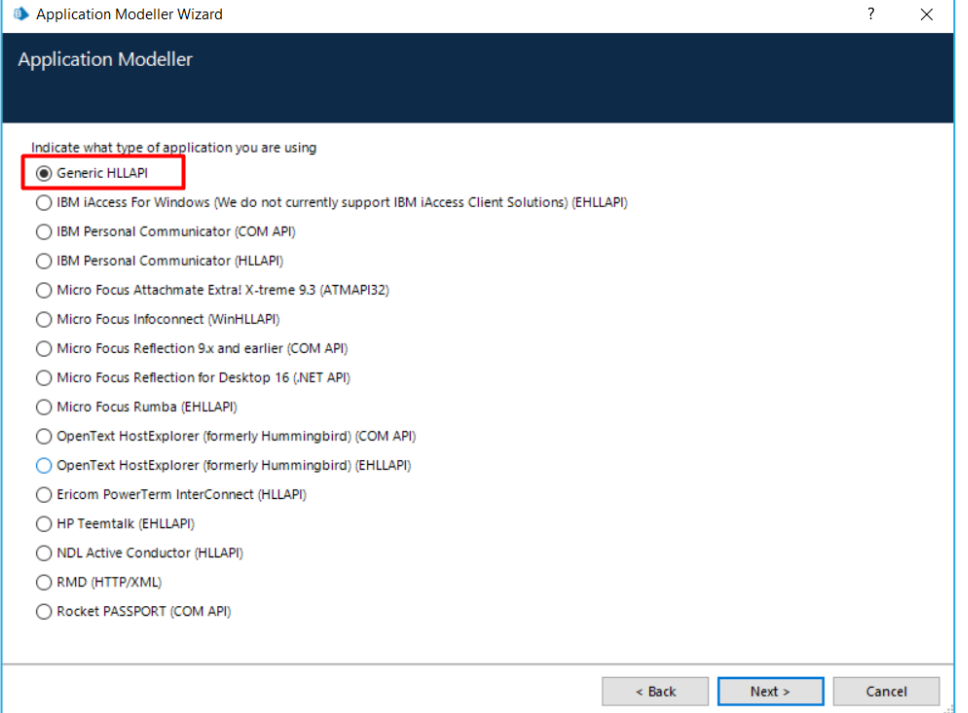

Click **Next** to display the second page of the Application Modeller wizard is displayed.

2. In the DLL Name field, enter the full path to the BlueZone EHLAPI32.DLL file.

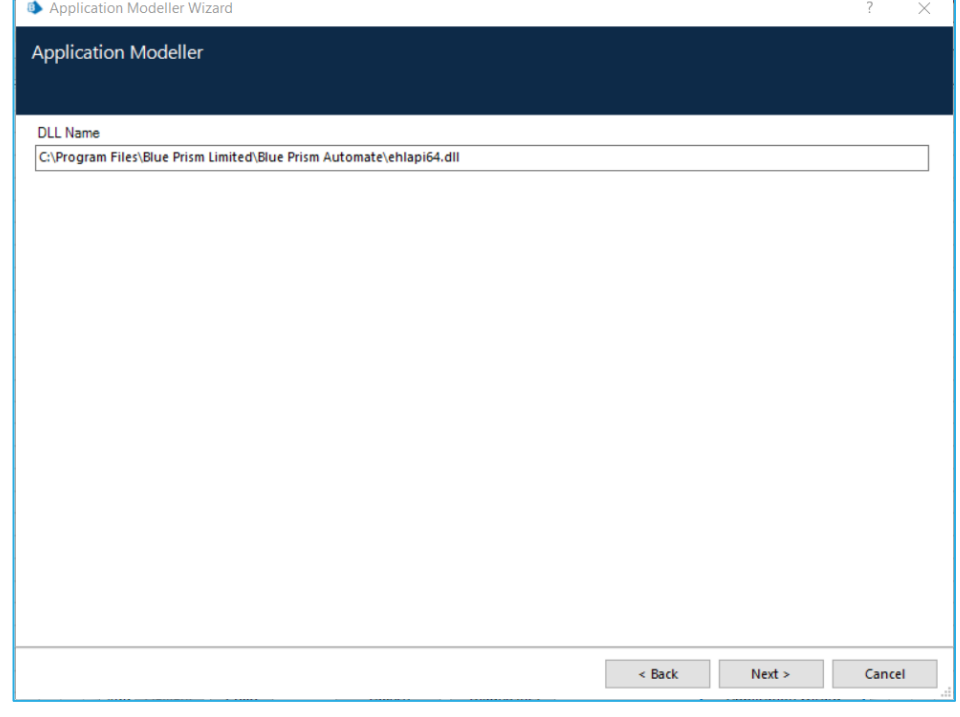

*Tip: To get this to work, try copying the "ehlapi64.dll" from the BlueZone installation directory into the Blue Prism installation directory.*

3. Click **Next** to display the third page of the Application Modeller wizard is displayed.

#### **Commercial in Confidence**

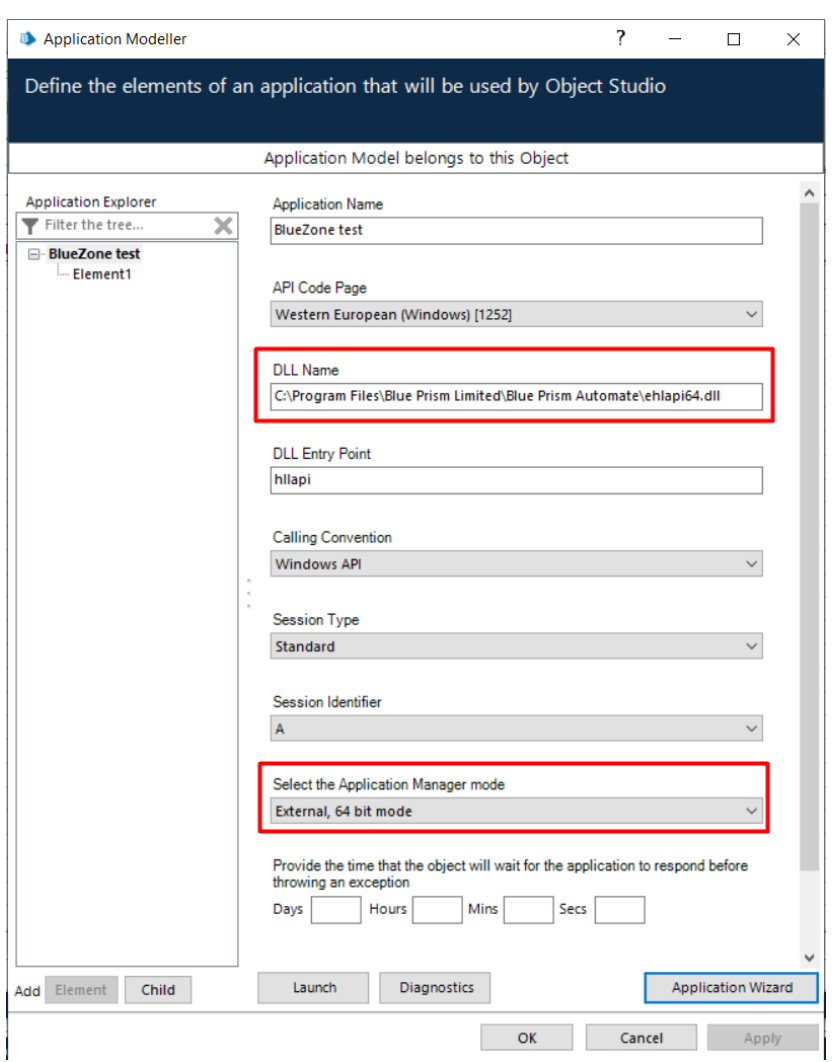

- 4. Ensure the above fields are set as follows:
	- Entry Point: **hllapi**
	- Calling Convention: **Windows API**
	- Session Identifier: **A**
	- Select Application Manager mode: This can be either **Embedded** (matching the BlueZone emulator to the operating system), or **External, 64-bit mode** (to force the use of 64-bit software, for example).

# SS<mark>&C</mark> | blueprism

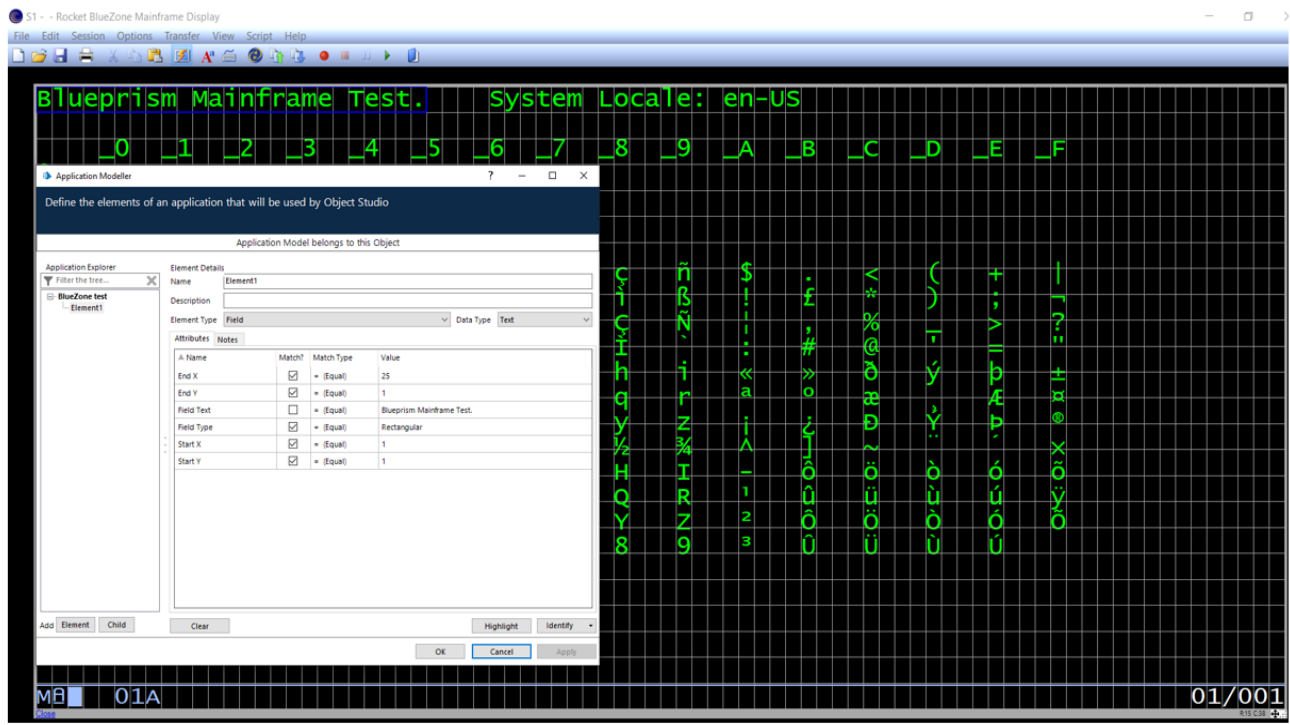

*Note: When pressing "Launch" in the Application Modeller, beware that you are actually attaching to the emulator.*